# **INSTRUCCIONES PARA LA PRESENTACIÓN DE LAS ALEGACIONES A LOS LISTADOS DE ADMITIDOS Y NO ADMITIDOS EN LA BOLSA ÚNICA COMÚN DE PERSONAL LABORAL**

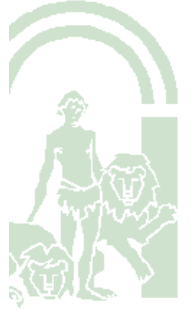

Sv. Administración Sirhus. D.G. Transformación Digital. Consejería de Hacienda, Industria y Energía

D.G. TRANSFORMACIÓN DIGITAL

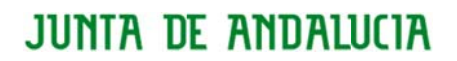

### **ÍNDICE**

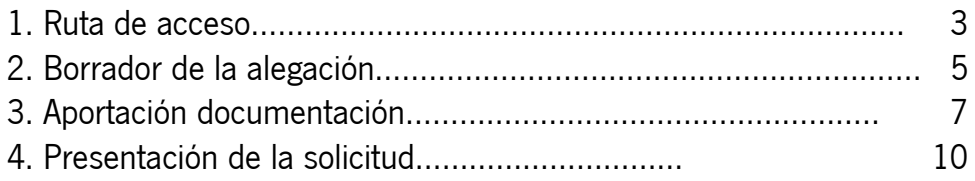

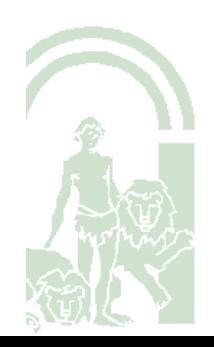

**CONSEJERÍA DE HACIENDA, INDUSTRIA Y ENERGÍA** Dirección General de Transformación Digital

#### **1**. **Ruta de acceso**

El acceso se realiza en la WEB DEL EMPLEAD@: **https://ws045.juntadeandalucia.es/empleadopublico/**

Tramitación Electrónica/ Procesos Selectivos

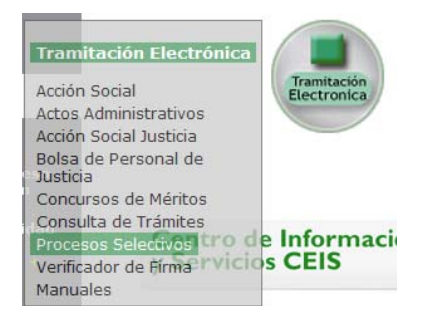

En el bloque de la izquierda, se selecciona Bolsa Única

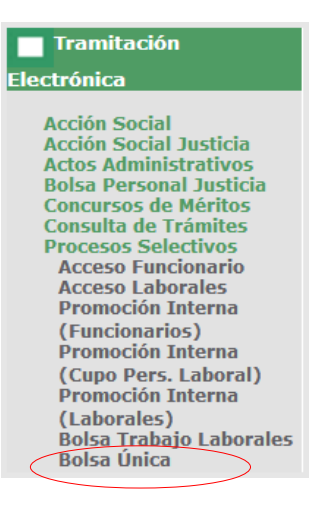

Una vez seleccionado Bolsa Única, hay que identificarse cumplimentando los campos establecidos para ello con **Usuario y Clave,** con **Certificado Digital** pulsando el campo con dicha denominación, o también podemos identificarnos con el **Usuario de Acceso a la Bolsa Única de Laborales** que se facilitó al efecto en el momento de presentar la Solicitud de participación en dicha Bolsa..

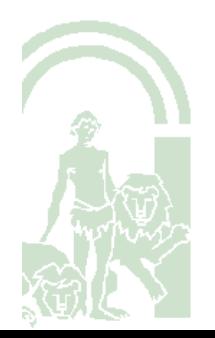

Dirección General de Transformación Digital

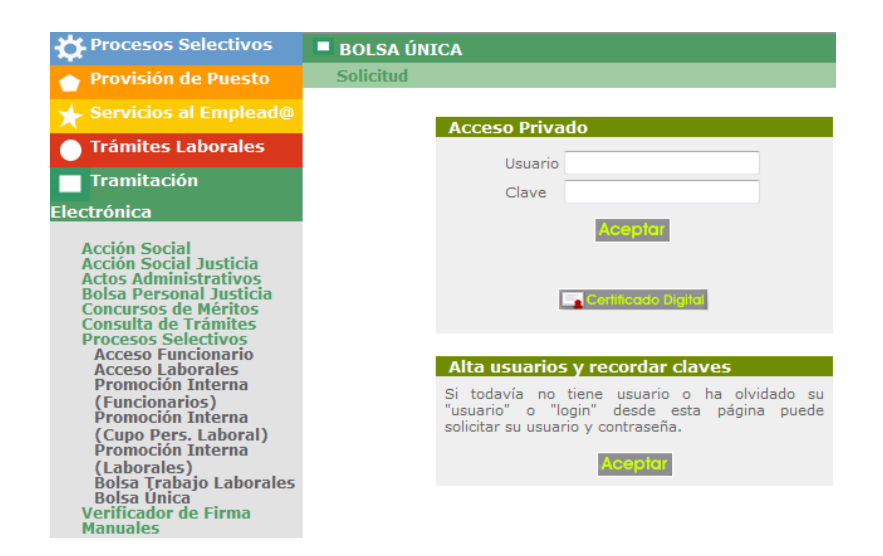

Una vez realizada la identificación, se accede a la siguiente ventana donde debe seleccionarse Alegaciones

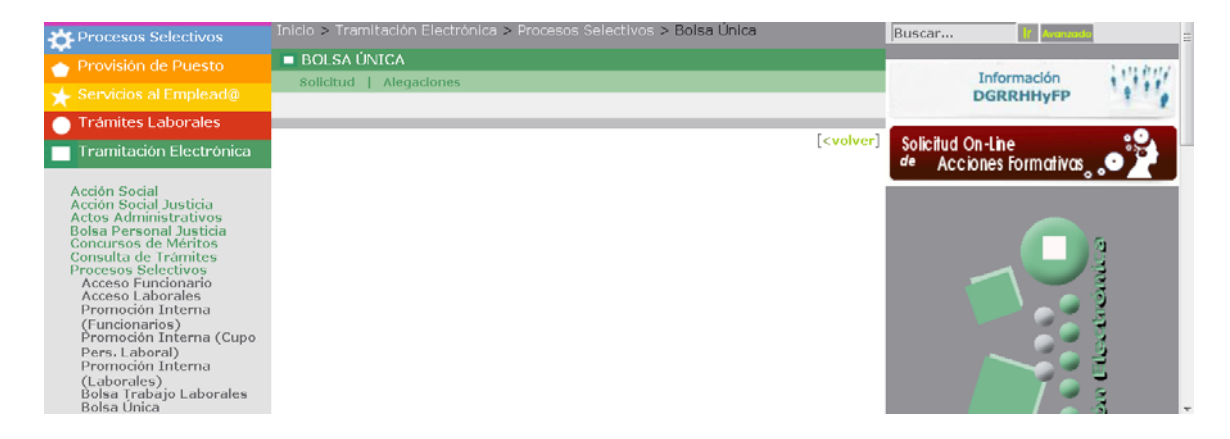

Al hacerlo mostrará el listado de categorías en plazo de presentación de alegación ,de las cuales se selecciona aquella o aquellas para las que se pretenda alegar

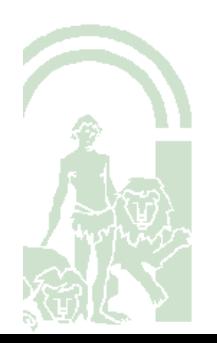

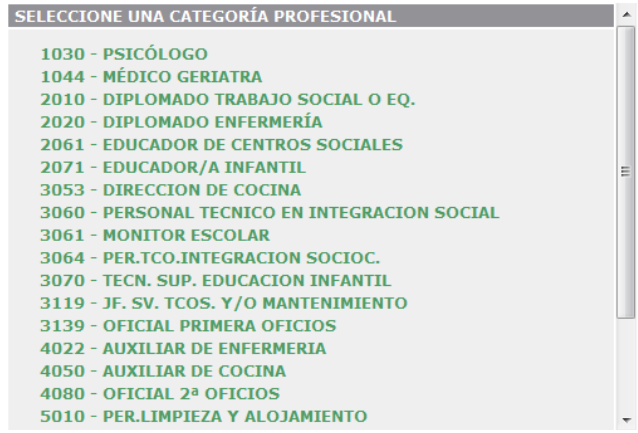

#### **2. Borrador de la la alegación**

Seleccionar la opción Crear Borrador

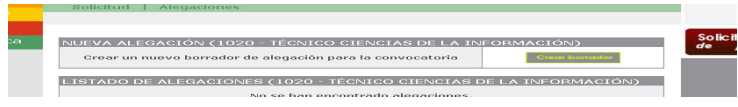

Al hacerlo se accede al modelo de Alegación siendo necesario cumplimentar los diferentes apartados:

-Nombre del Documento.: Este campo es de utilidad para tener una relación ordenada de las solicitudes que presente.

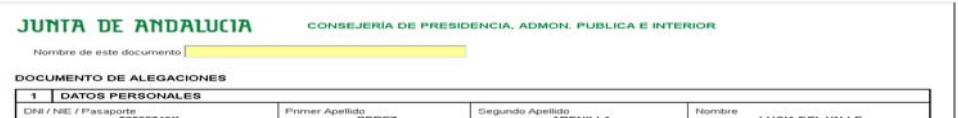

-Apartado 1. Datos personales: Los campos de este apartado aparecen cumplimentados por defecto con la Categoría Profesional seleccionada.

-Apartado 2. Convocatoria:

Los datos de estos campos vendrán cumplimentados por defecto .

-Apartado 3 Alegaciones:.En este punto se harán las manifestaciones correspondientes, relativas a la conformidad o disconformidad con los listados de admitidos y excluidos de la categoría seleccionada y en Solicita se hará la petición correspondiente.

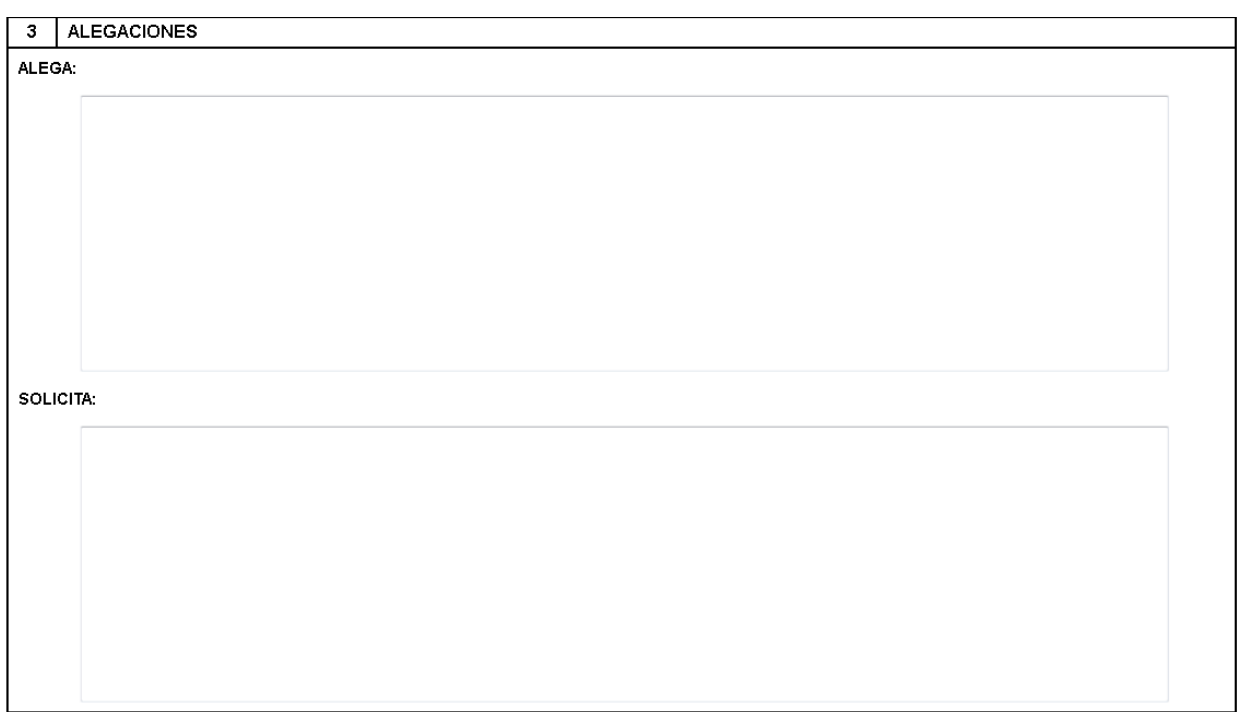

-Apartado 4 Documentación Adjunta: En este punto advertimos que la documentación que se quiera aportar, se debe adjuntar con posterioridad, una vez hayamos guardado el borrador de la alegación.

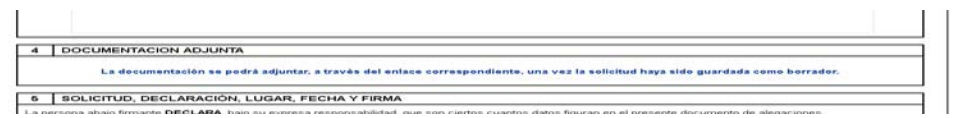

-Apartado 5. Se selecciona la ciudad, ya que la fecha aparece por defecto.

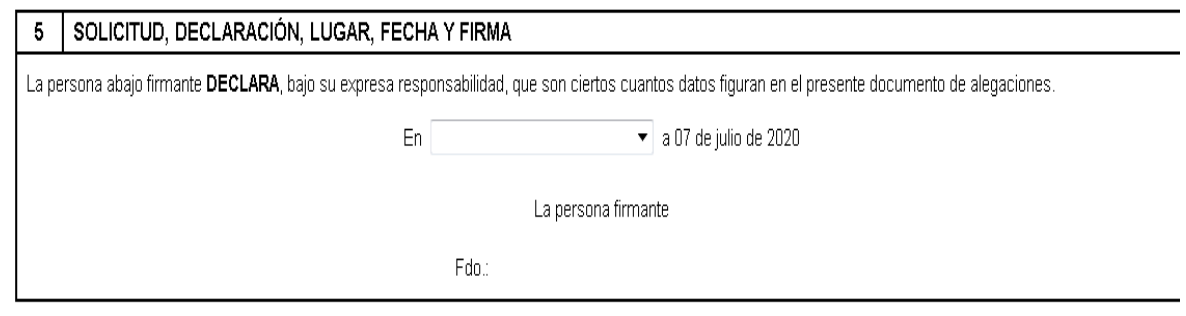

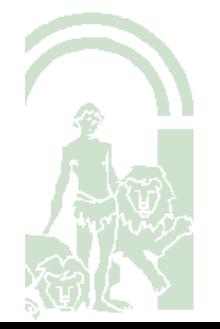

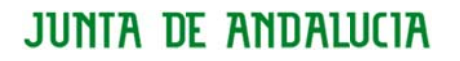

Finalmente se nos dan dos opciones, o bien Guardar como borrador o bien cancelar.

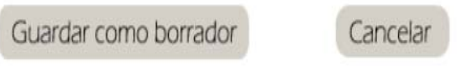

Cuando le damos a la opción Guardar como borrador, la aplicación nos recuerda que simplemente estamos guardando un borrador de la Alegación y no significa que la estemos presentando.

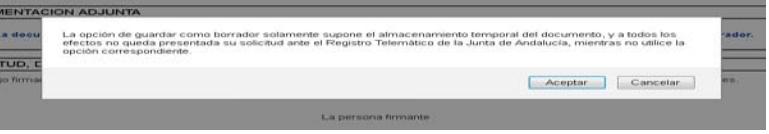

#### **3. Aportación Documentación**:

Una vez Aceptado y Guardado nuestro Borrador de Alegaciones, si resulta necesario, aportaremos la documentación que fundamente nuestra Alegación . Para eso pincharemos en Documentación,

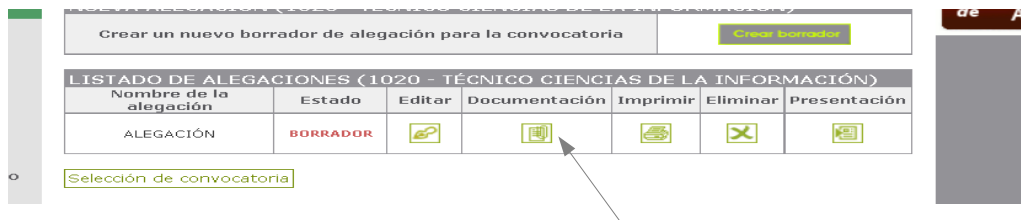

Al hacerlo nos mostrará la siguiente ventana donde seleccionaremos ,Nuevo Documento o Mostrar Documentos, que ya hubiésemos aportado con anterioridad en nuestra Solicitud, y sirvan para fundamentar nuestra Alegación.

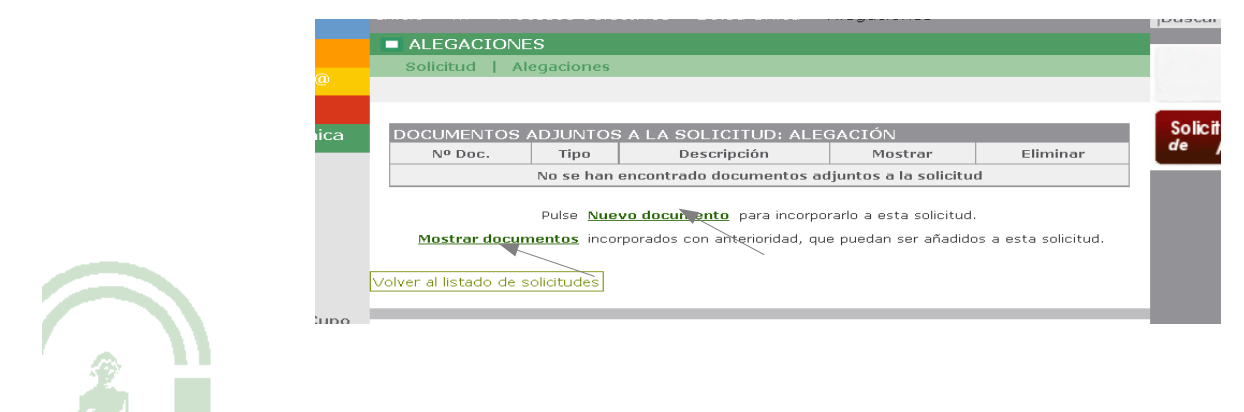

**CONSEJERÍA DE HACIENDA, INDUSTRIA Y ENERGÍA**

Dirección General de Transformación Digital

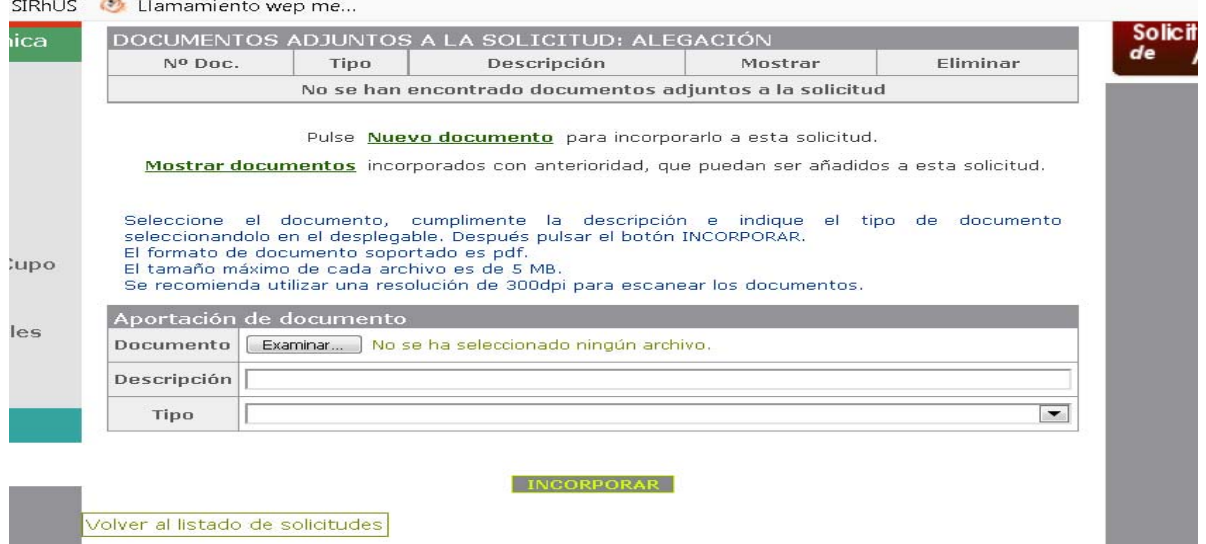

En Documento, pulsamos en Examinar para adjuntar el documento que se quiere aportar

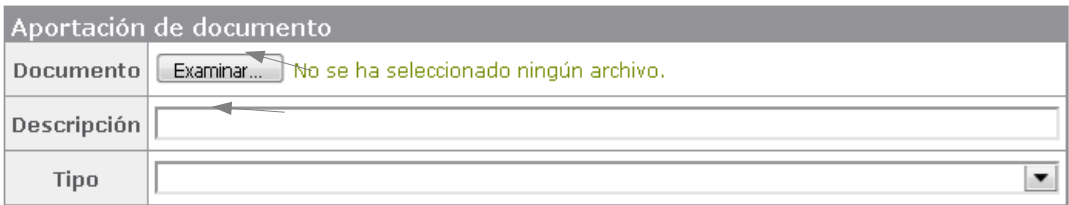

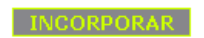

 Una vez le hemos dado a Examinar, al subir el Documento, debe indicarse una Descripción del mismo y seleccionar en Tipo del desplegable la tipología del documento que estamos aportando.

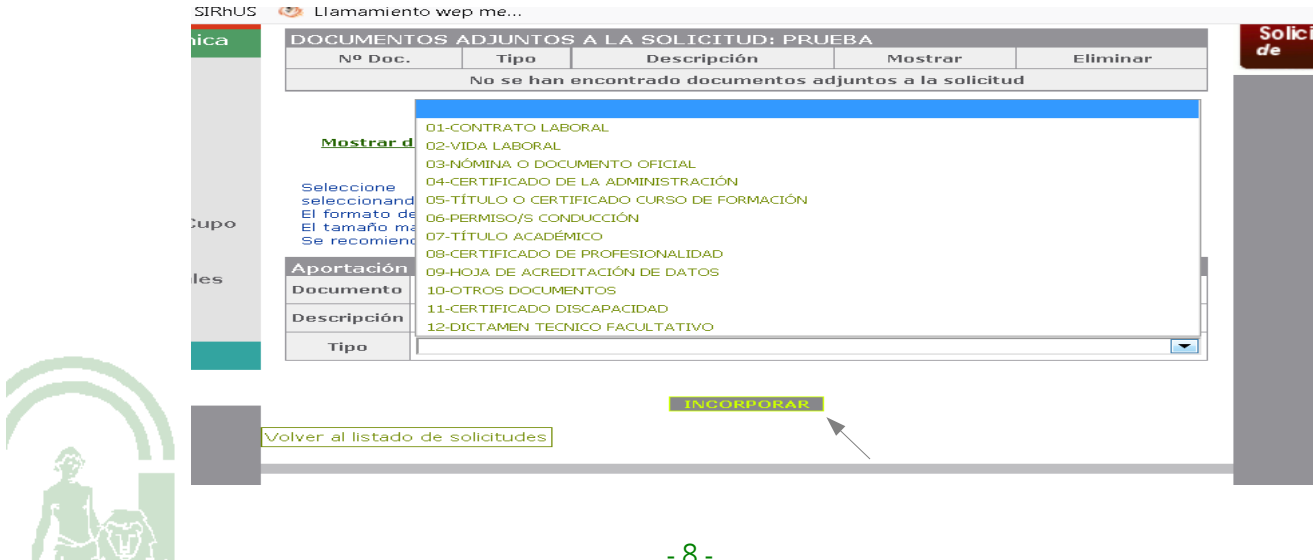

Una vez cumplimentados dichos campos se pulsa Incorporar

Una ves hemos incorporado el Documento , nos aparecerá esta pantalla:

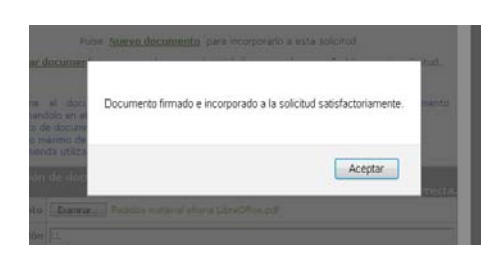

 Se pueden aportar tantos documentos como sean necesarios para fundamentar nuestra Alegación. Si optamos por adjuntar un documento ya existente porque lo aportamos con nuestra Solicitud, pulsamos Mostrar documentos, y nos aparecerá esta pantalla y pinchamos en Adjuntar, para seleccionar el Documento que queremos aportar a nuestra Alegación

Una vez incorporados , pulsamos en volver al listado de solicitudes.

Mostrar documentos incorporados con anterioridad, que puedan ser añadidos a esta solicitud.

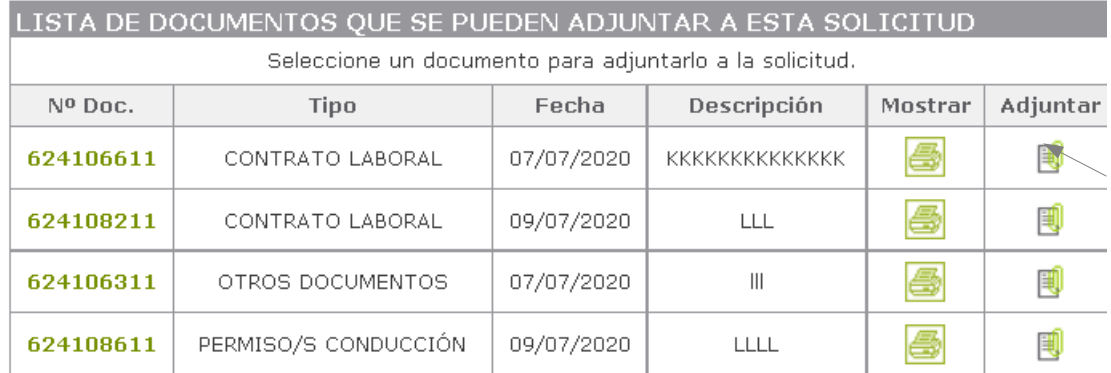

Volver al listado de solicitude

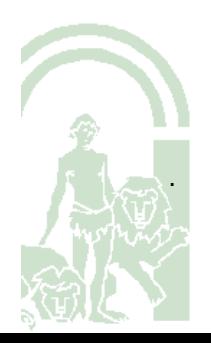

À

En ambos casos, tanto si incorporamos un documento nuevo,o adjuntamos un documento que ya aportamos con la Solicitud, debemos pulsar Volver al listado de solicitudes para continuar.

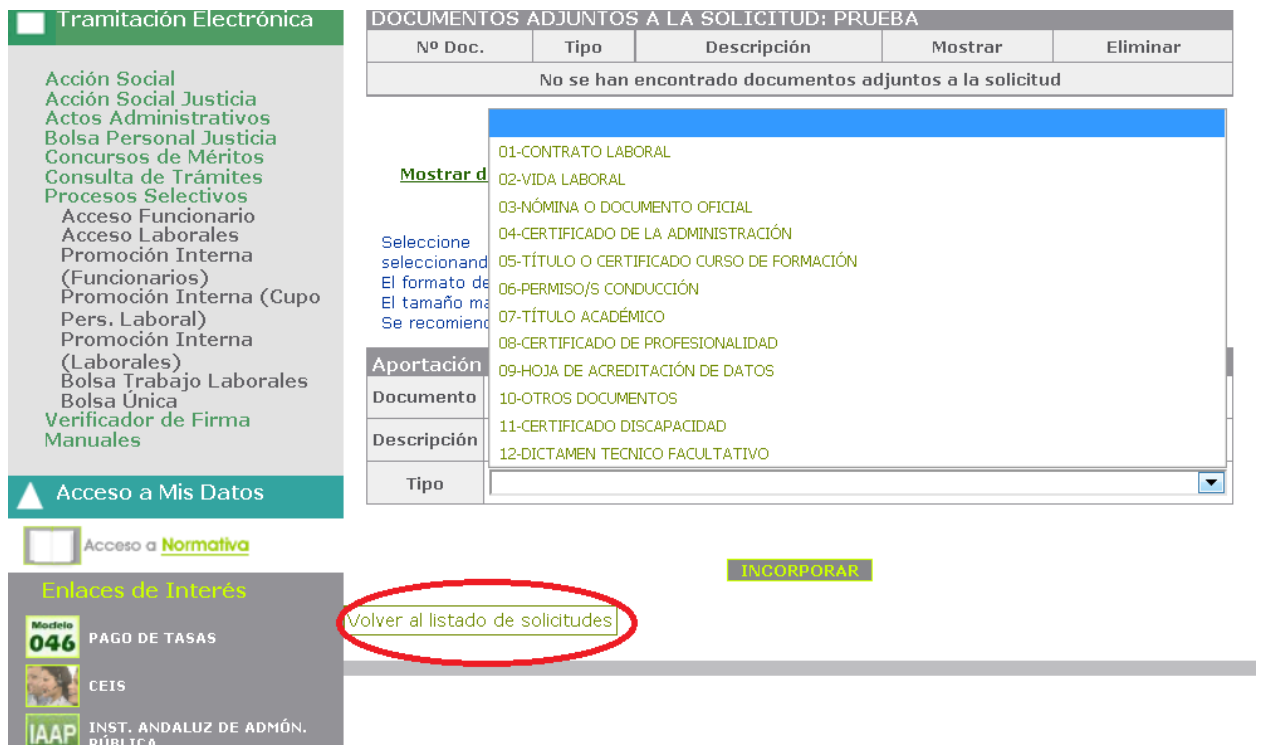

Una vez adjuntados los documentos referidos anteriormente,y revisada nuestra Alegación procederemos a su Presentación .Para ello se debe seleccionara la opción Presentación

#### **4. Presentación de la Solicitud de Alegación:**

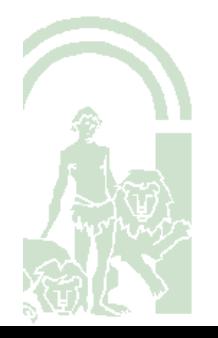

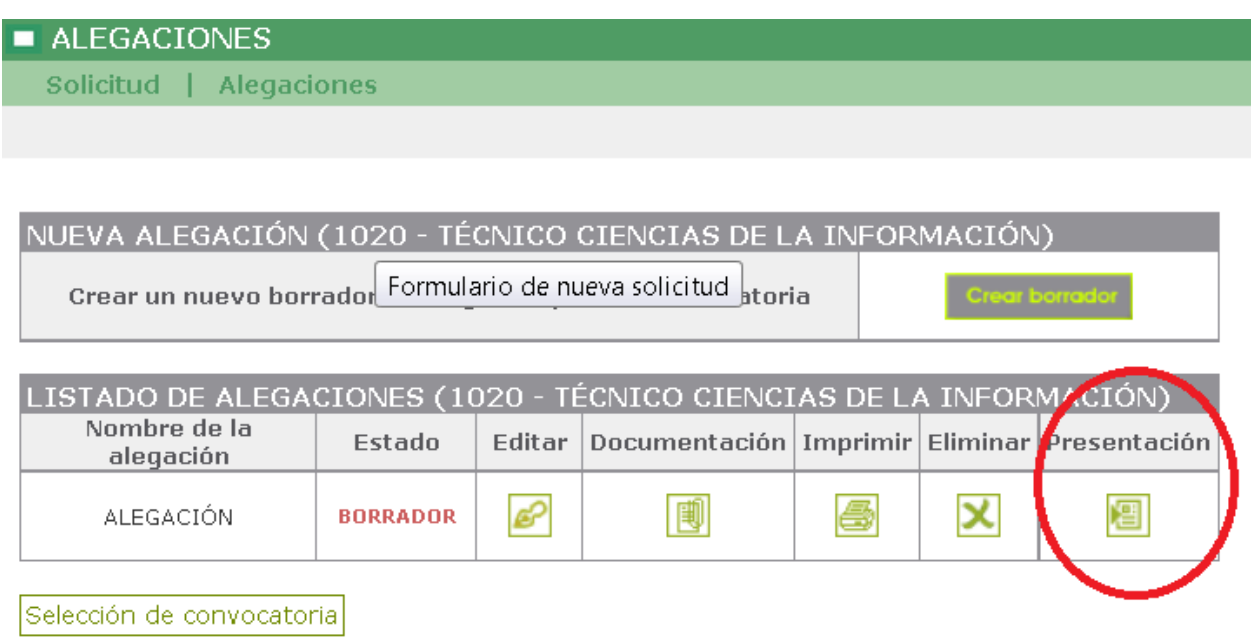

Al hacerlo se mostrará el siguiente mensaje:

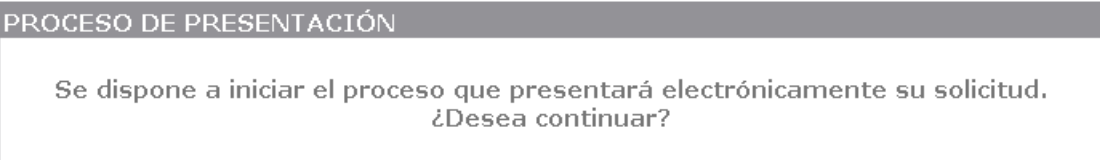

Aceptar

Una vez que pulsemos en Aceptar ,se abre la Alegación , pulsamos en el botón Presentar

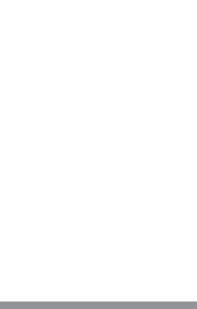

Al hacerlo se muestra el siguiente mensaje

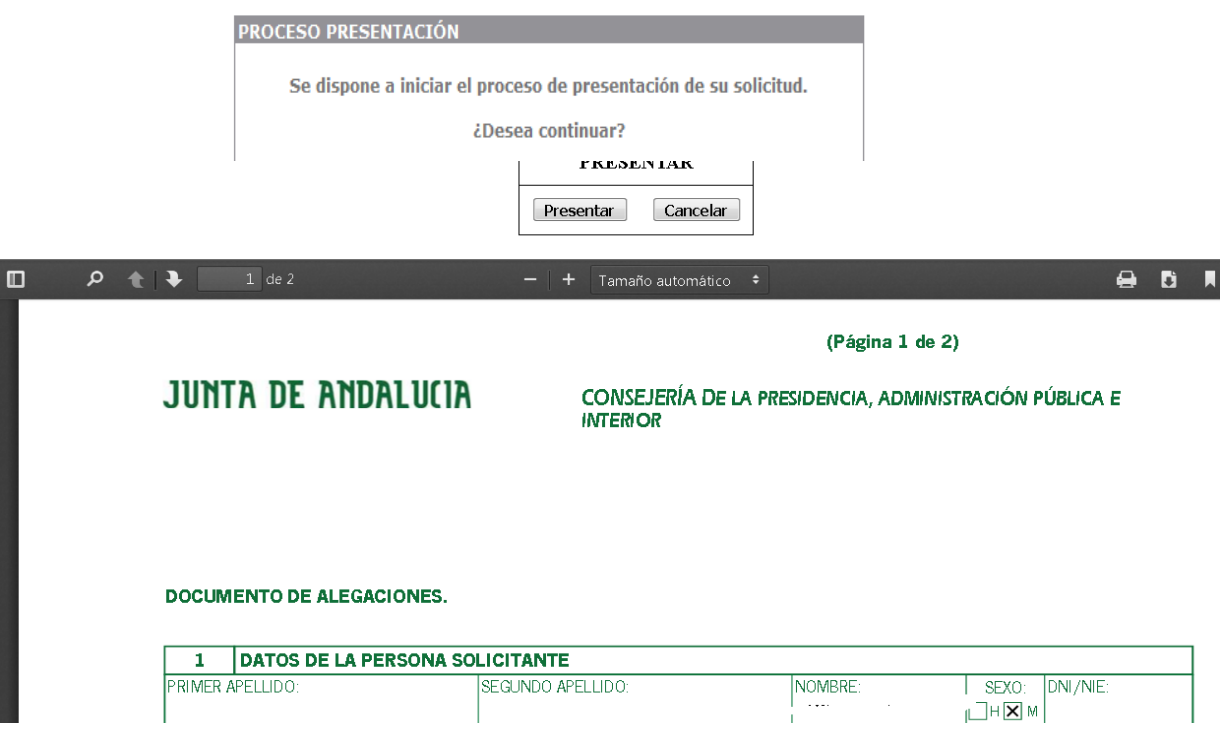

Al pulsar Aceptar se realizará el proceso de presentación de la alegación.

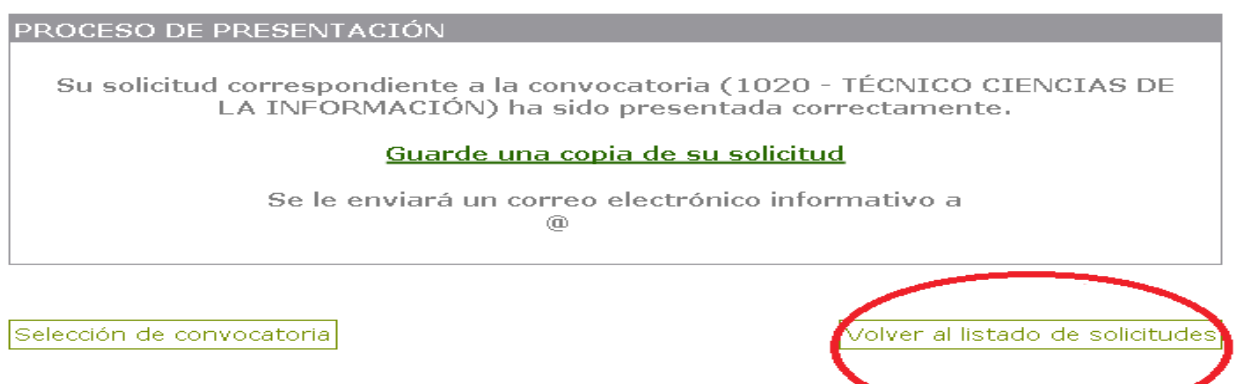

**Es aconsejable utilizar la opción "Guarde una copia de su solicitud" ya que en el correo electrónico informativo sólo se indica que la solicitud ha sido presentada.**

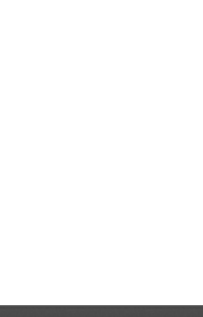

Si pulsamos en volver al listado de solicitudes, veremos, que nuestra solicitud ha sido Presentada.

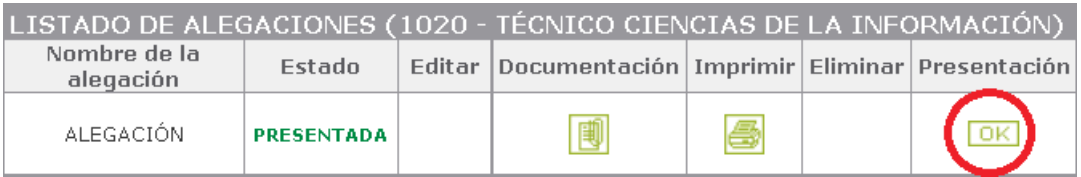

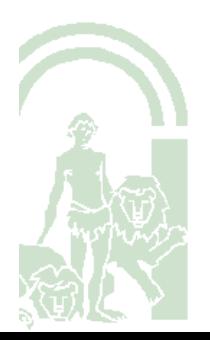